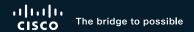

# Efficiently using APIC UI to manage your ACI fabric

Meena Rajvaidya, Principal Engineer @meenarajvaidya

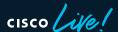

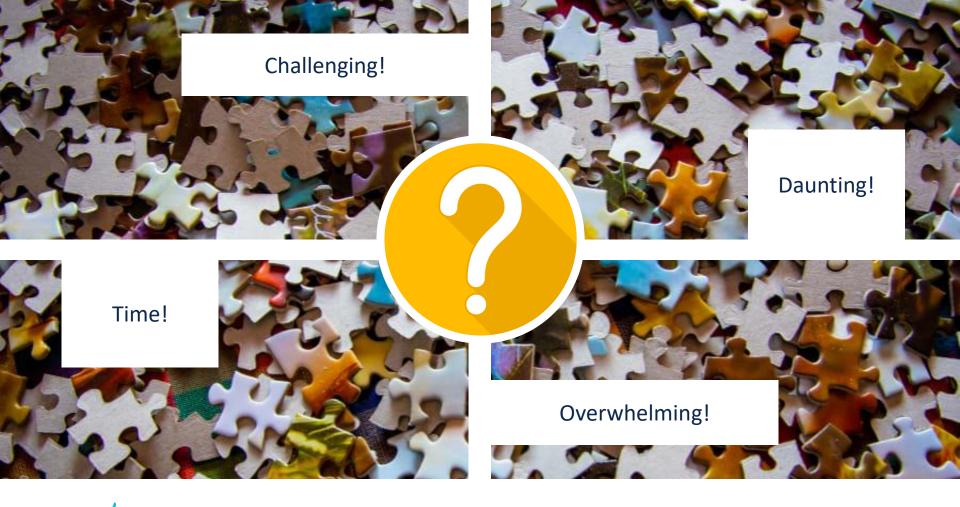

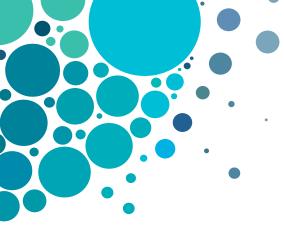

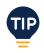

- Introduction
- Onboarding
- Configuration
- Visibility & Monitoring
- Q&A
- Summary

# Agenda

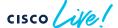

"Engineering is the art of making the complex simple."

- Unknown

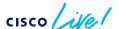

### 3 Pillars of User Experience

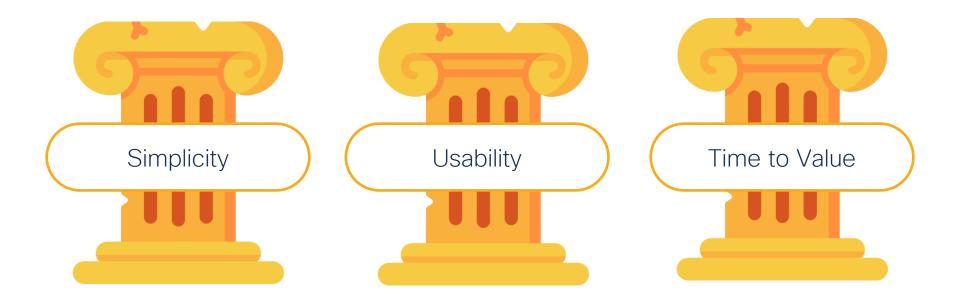

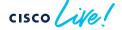

## Cisco Webex App

#### Questions?

Use Cisco Webex App to chat with the speaker after the session

#### How

- 1 Find this session in the Cisco Live Mobile App
- 2 Click "Join the Discussion"
- 3 Install the Webex App or go directly to the Webex space
- 4 Enter messages/questions in the Webex space

Webex spaces will be moderated until February 24, 2023.

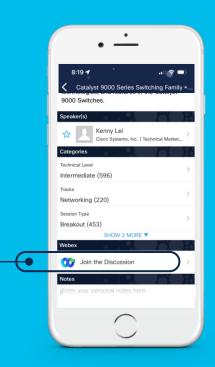

# Which **version** of ACI is running in your <u>Data Center or lab</u>?

- 1) 4.x or older
- 2) 5.x
- 3) Exploring ACI

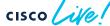

## 1. Onboarding

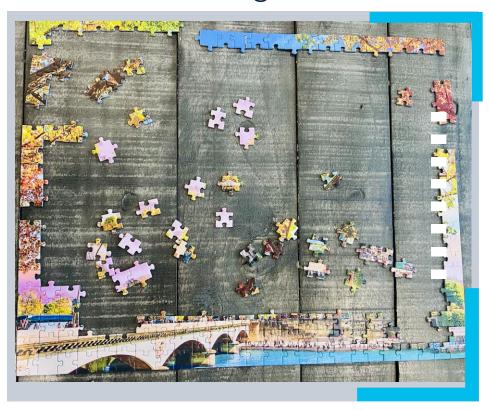

1a Cluster bring-up

1b Fabric Setup

### Current Onboarding

```
Would you like to edit the configuration? (y/n) [n]: y
luster configuration ...
 Enter the fabric name [ACI Fabric1]:
 Enter the fabric ID (1-128) [1]:
 Enter the number of active controllers in the fabric (1-9) [3]:
 Enter the POD ID (1-9) [1]:
 Is this a standby controller? [NO]:
 Enter the controller ID (1-3) [1]:
 Enter the controller name [apic1]:
 Enter address pool for TEP addresses [10.0.0.0/16]:
 Note: The infra ULAN ID should not be used elsewhere in your environment
       and should not overlap with any other reserved VLAMs on other platforms.
 Enter the ULAN ID for infra network (1-4094) [3967]:
 Enter address pool for BD multicast addresses (GIPO) [225.0.0.0/15]:
Out-of-band management configuration ...
 Enable IPv6 for Out of Band Mgmt Interface? [N]:
 Enter the IPv4 address [192.168.10.1/24]:
 Enter the IPv4 address of the default gateway [192.168.10.2]:
 Enter the interface speed/duplex mode [auto]:
dmin user configuration ...
 Enable strong passwords? [Y]:
```

#### a

#### Cluster bring-up

- 6 form factors and 3 workflows
- CLI based (13 questions)
- More questions added with each release
- Dynamic user input
- Error prone

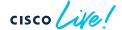

#### **New** Onboarding

а

#### Cluster bring-up

```
Press Enter Or Input JSON string to bootstrap your APIC node.

admin user configuration ...
Enter the password for admin [None]:
Reenter the password for admin [None]:
Out-of-band management configuration ...
Enter the IP Address [192.168.10.1/24]: 10.28.120.110/24
Enter the IP Address of default gateway [192.168.10.254]: 10.28.120.
Would you like to edit the configuration? (y/n) [n]: n
System pre-configured successfully.
Use: https://10.28.120.110 to complete the bootstrapping
Press F9 to enable debug shell
```

- Login to APIC Console
- CLI based (3 questions)
- Launch UI

Available from \*6.0.2

#### **New** Onboarding

la

Cluster bring-up

```
Press Enter Or Input JSON string to bootstrap your APIC node.
admin user configuration ...
  Enter the password for admin [None]:
  Reenter the password for admin [None]:
Out-of-band management configuration ...
 Enter the IP Address [192.168.10.1/24]: 10.28.120.110/24 ←
  Enter the IP Address of default gateway [192.168.10.254]: 10.28.120.1
Would you like to edit the configuration? (y/n) [n]: n
System pre-configured successfully.
Use: https://10.28.120.110 to complete the bootstrapping
Press F9 to enable debug shell
```

# Let's look at a quick **Demo!**

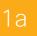

#### Cluster bring-up

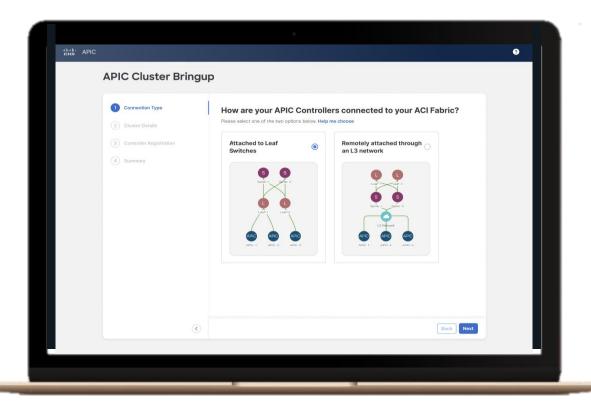

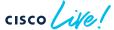

### Onboarding

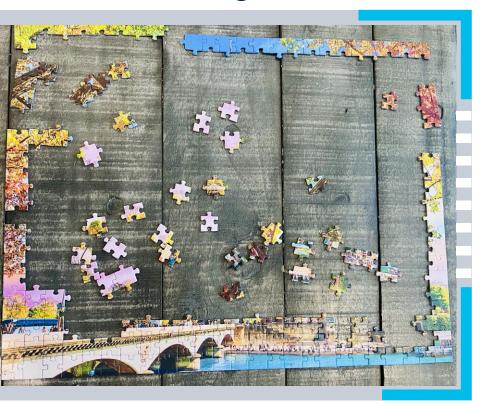

1a Cluster bring-up

1b Fabric Setup

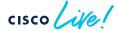

#### What is it?

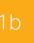

#### Fabric Setup

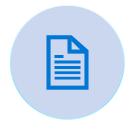

Common day-1 policies in one place.

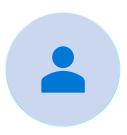

Intent based

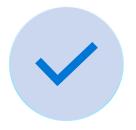

Incorporate best practices

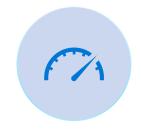

Re usable

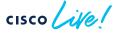

#### Fabric Setup

1b

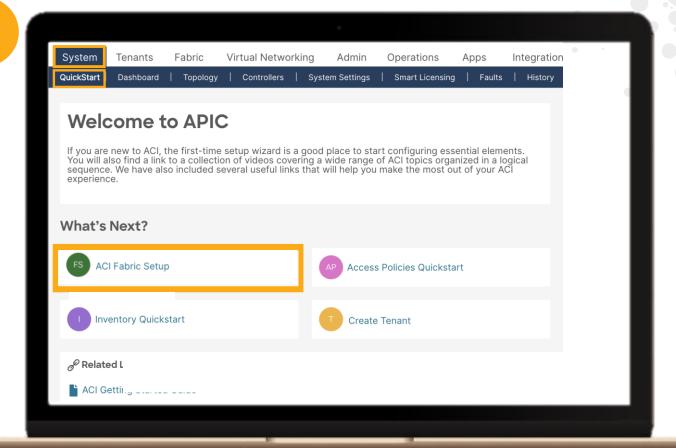

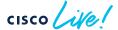

# Fabric Setup 1b System QuickStart FS ACI Fabric Setup

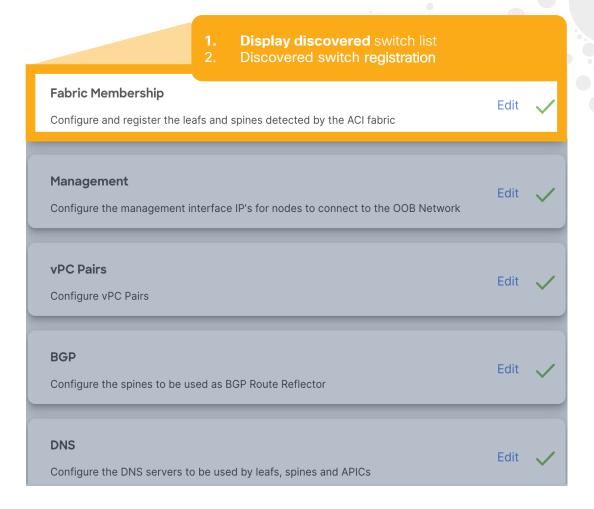

# Fabric Setup 1b System **ACI Fabric Setup**

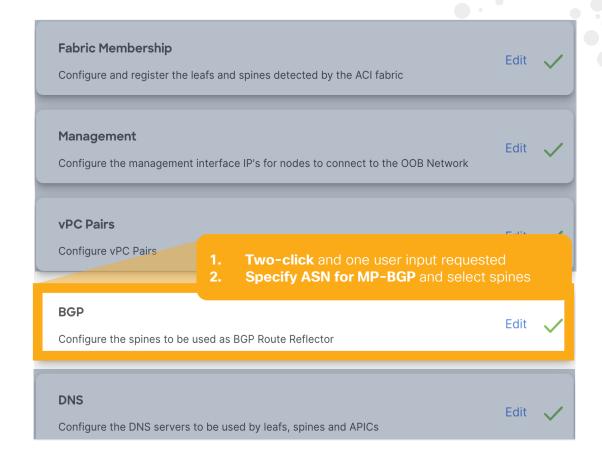

BRKDCN-2659

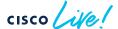

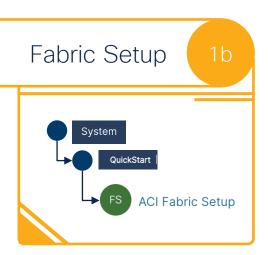

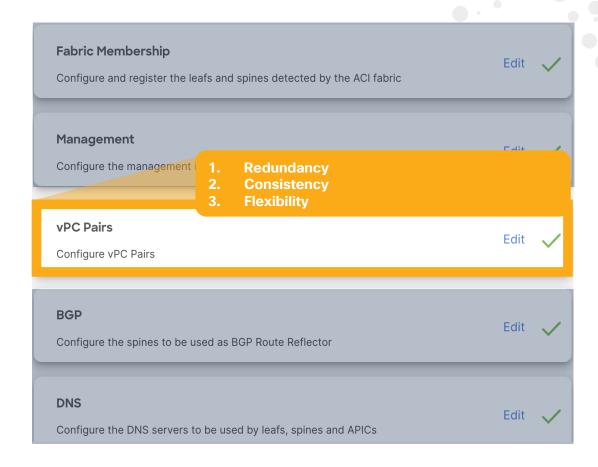

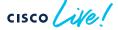

# Fabric Setup System QuickStart FS ACI Fabric Setup

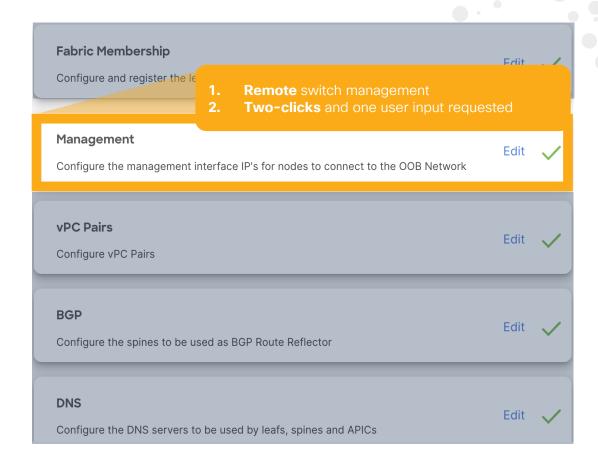

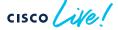

# Fabric Setup 1b System QuickStart FS ACI Fabric Setup

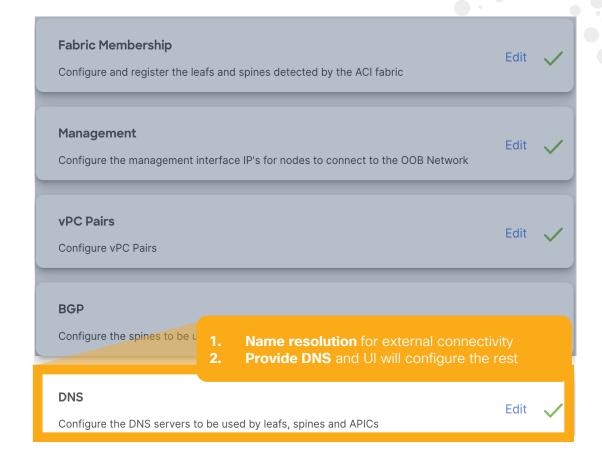

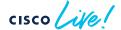

# Fabric Setup 1b System QuickStart FS ACI Fabric Setup

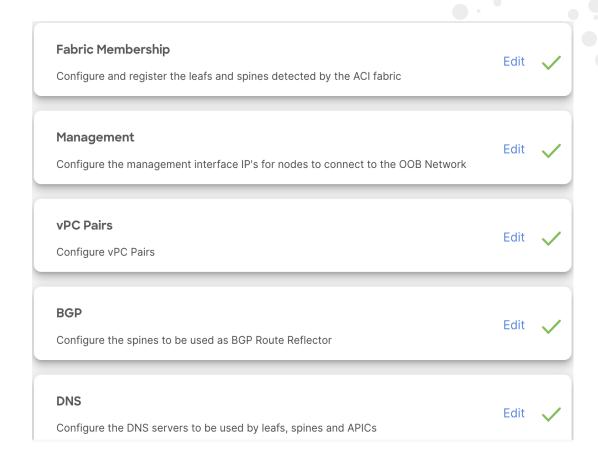

NTP

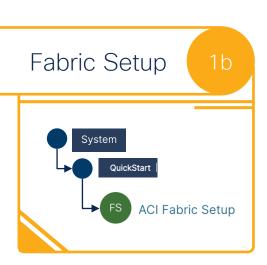

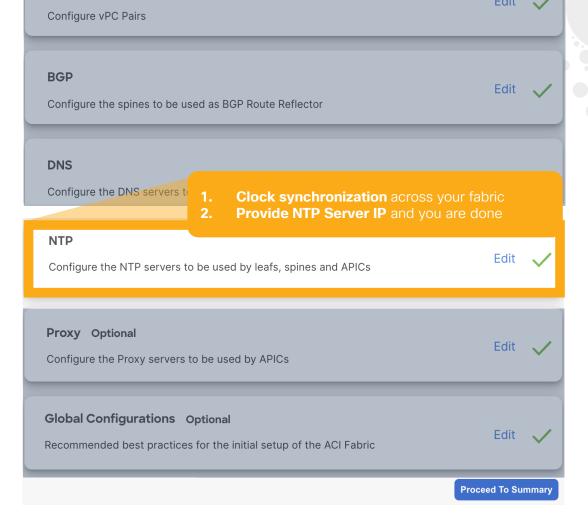

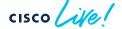

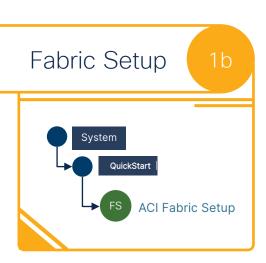

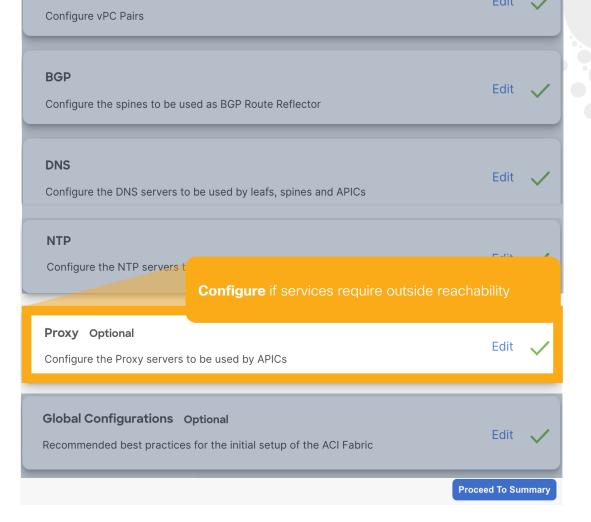

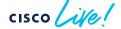

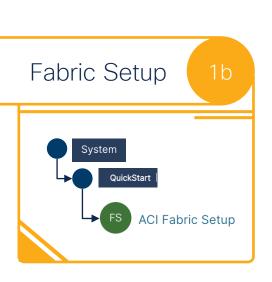

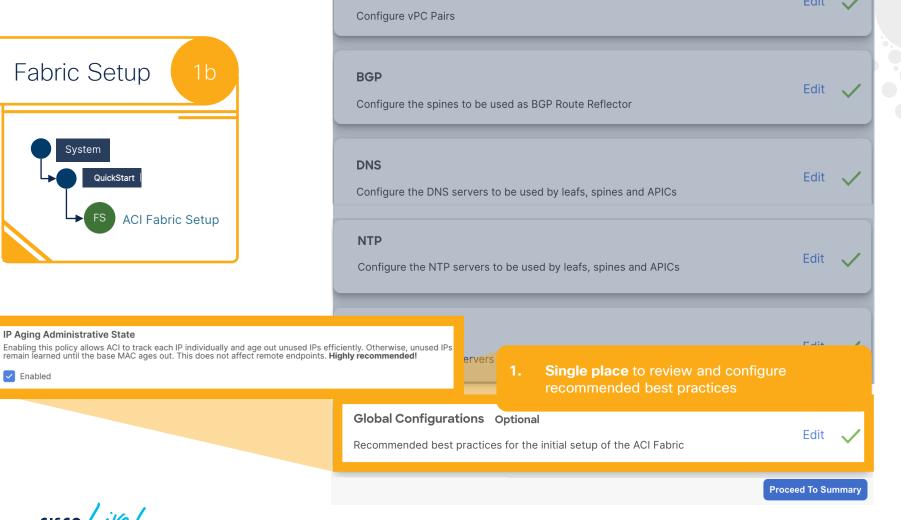

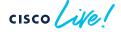

**IP Aging Administrative State** 

Enabled

1 ONBOARDING

1a Cluster Bring-up

1b Fabric Setup

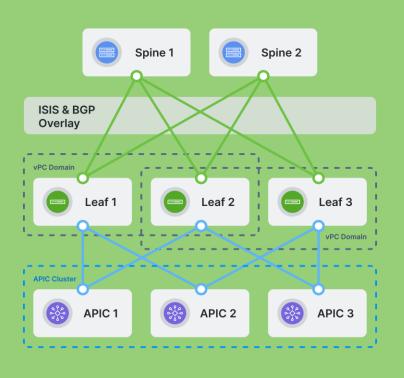

1 ONBOARDING

1a Cluster Bring-up

1b Fabric Setup

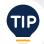

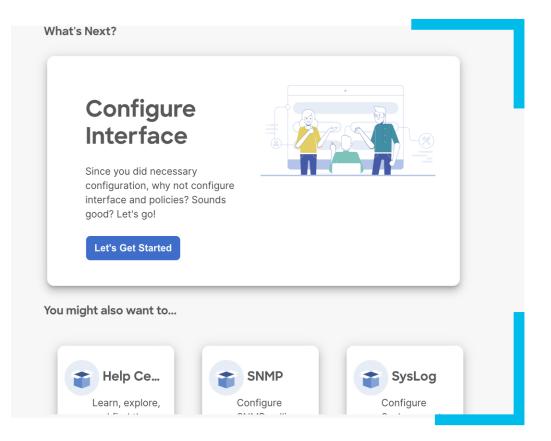

1 ONBOARDING

2 CONFIGURATION

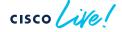

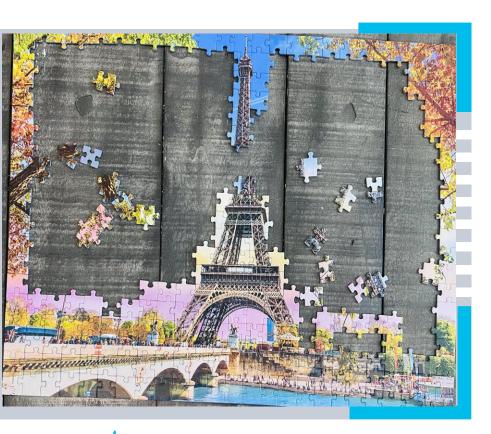

2 CONFIGURATION

2a Setup vPC

2b Deploy Application

Setup external connectivity

2d Setup Security

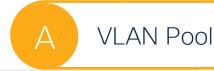

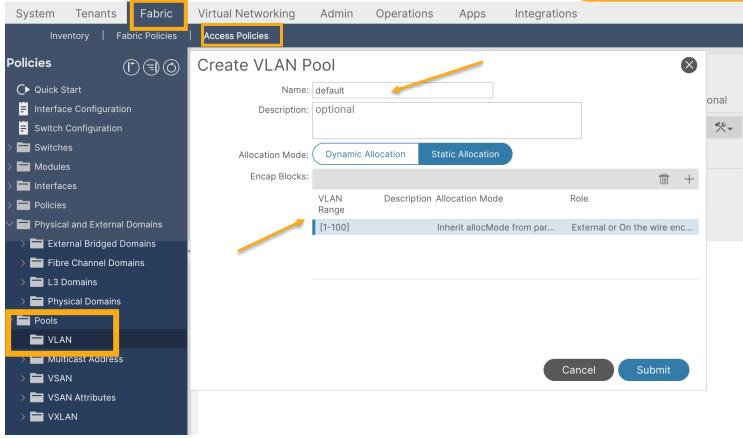

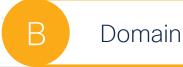

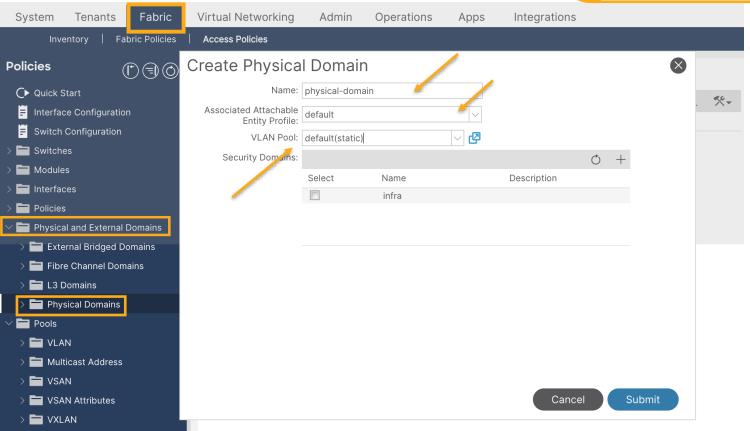

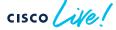

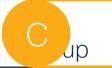

vPC Policy

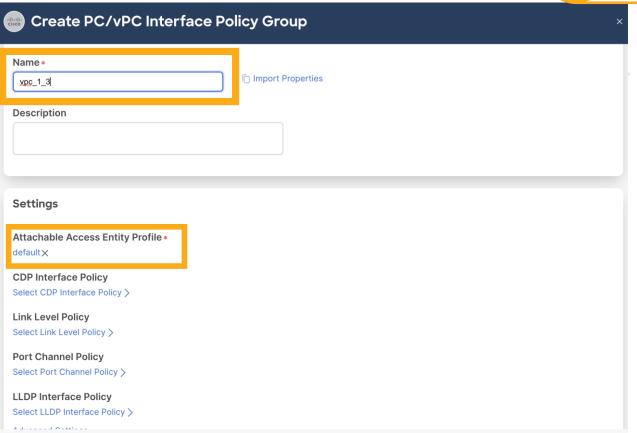

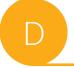

#### Interface & Switches

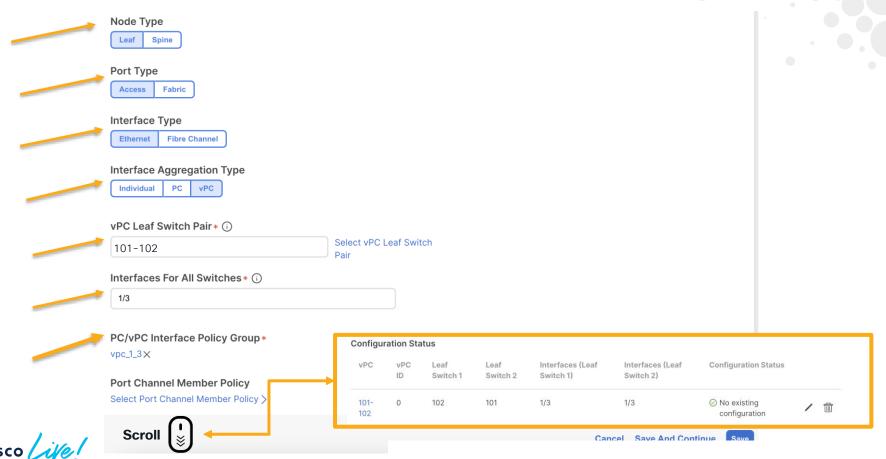

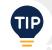

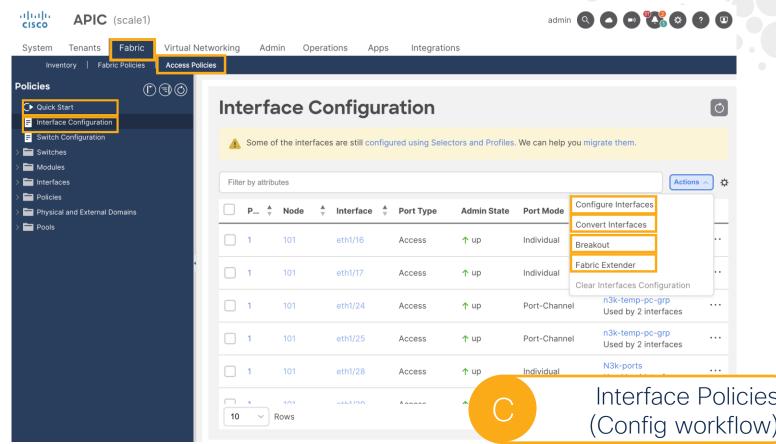

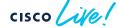

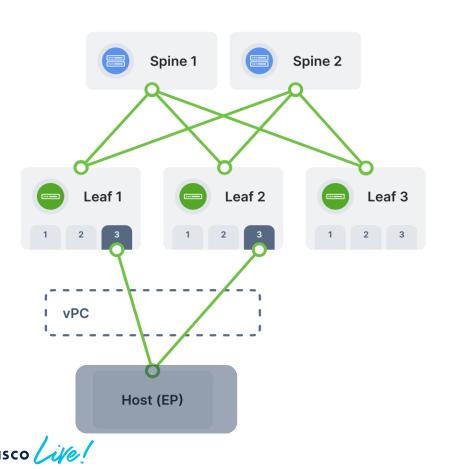

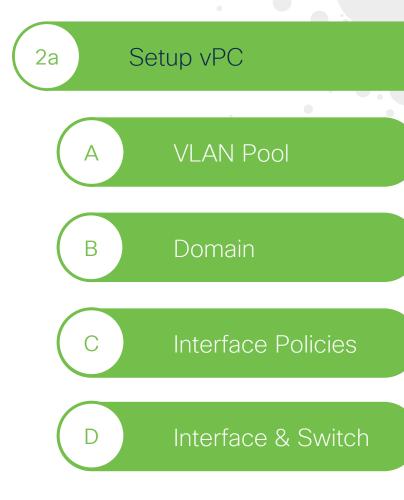

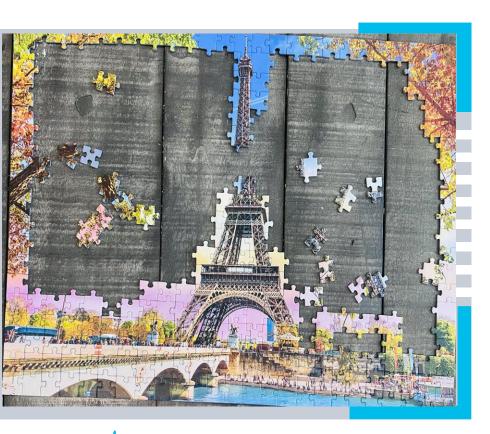

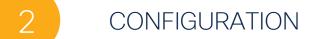

2a Setup vPC

2b Deploy Application

Setup external connectivity

2d Setup Security

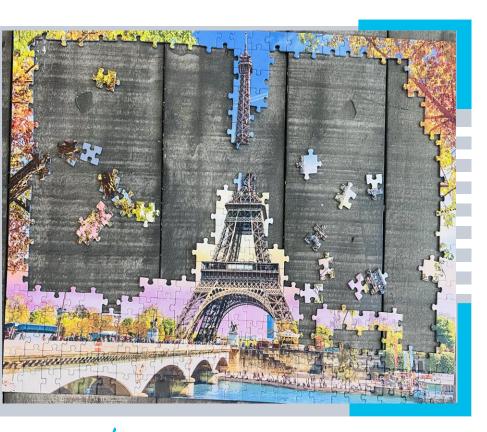

**Deploy Application** 2b

VRF

Create Bridge

**Deploy Application** 

## Create Tenant & VRF

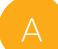

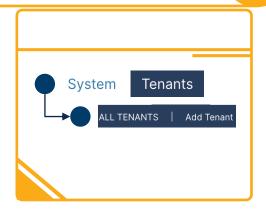

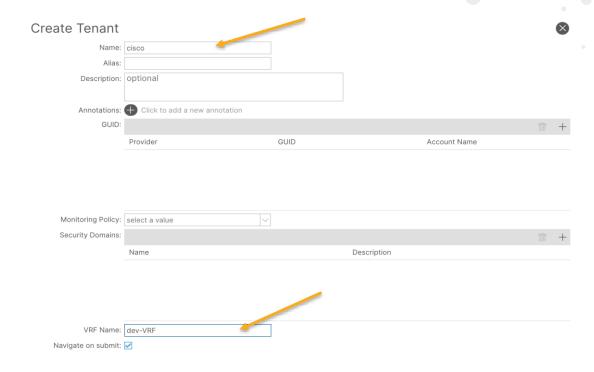

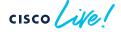

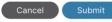

# Create Bridge Domain B

#### Create Bridge Domain

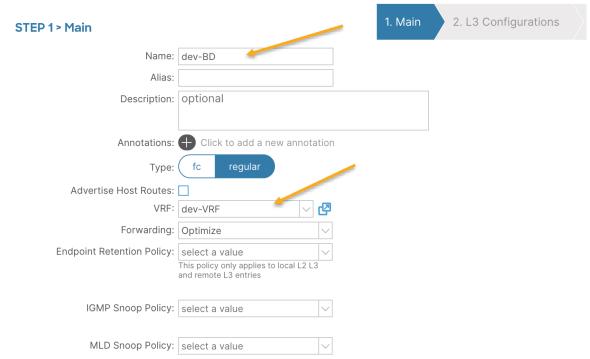

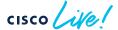

# Create Bridge Domain B

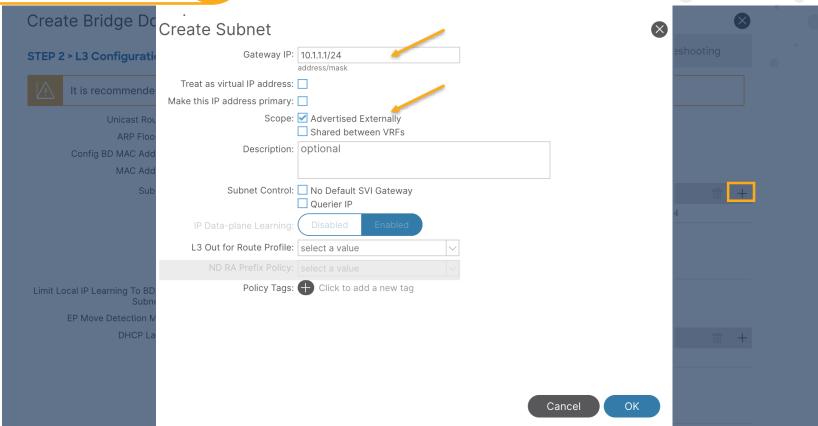

### Create Application

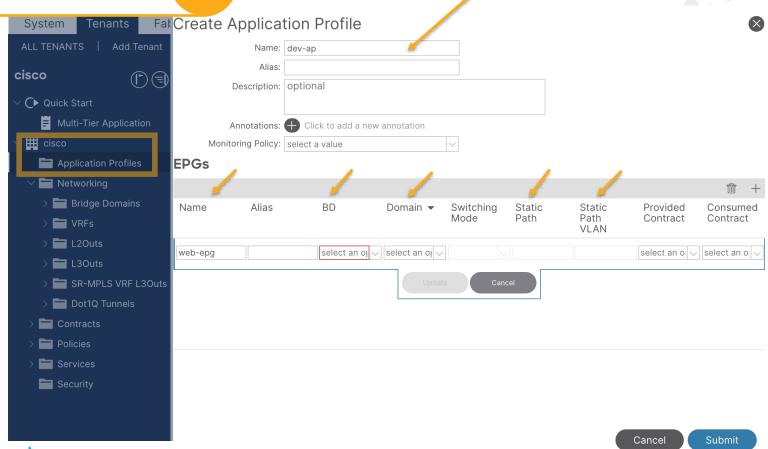

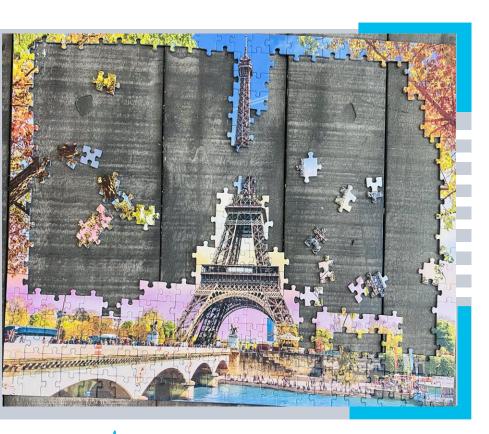

2a Setup vPC

2b Deploy Application

Setup external connectivity

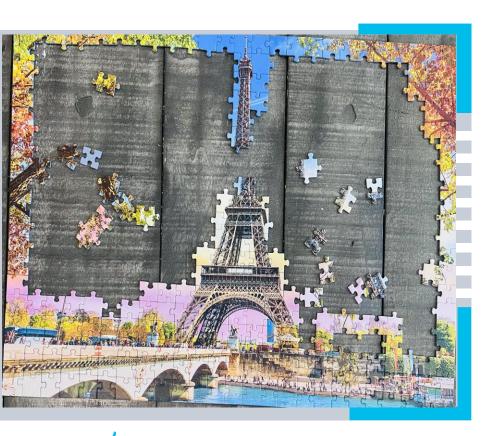

Setup external connectivity

A Create L3 Domain

B Configure Interface

C Create L3Out

## Create L3 Domain A

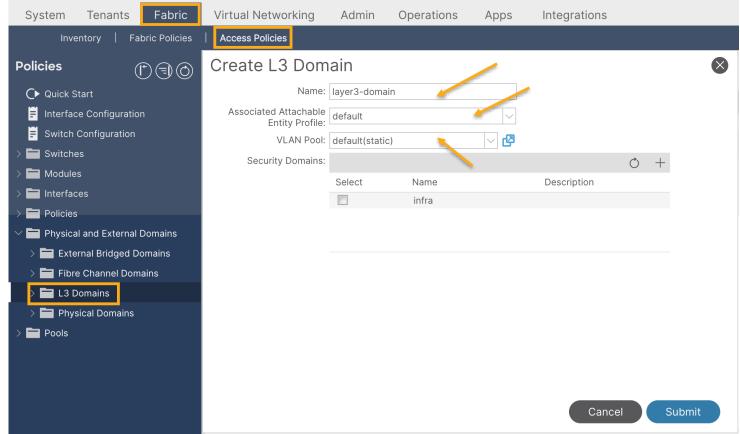

### Configure Interface

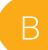

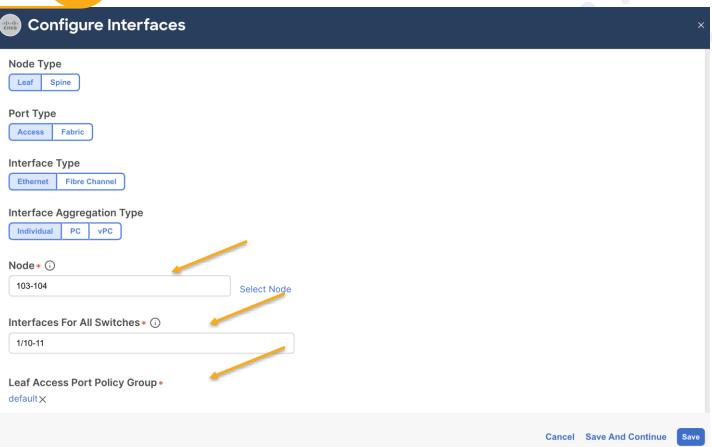

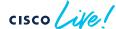

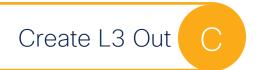

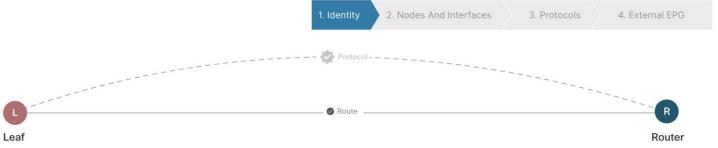

#### Identity

A Layer 3 Outside (L3Out) network configuration defines how the ACI fabric connects to external layer 3 networks. The L3Out supports connecting to external networks using static routing and dynamic routing protocols (BGP, OSPF, and EIGRP).

#### Prerequisites:

- Configure an L3 Domain and Fabric Access Policies for interfaces used in the L3Out (AAEP, VLAN pool, Interface selectors).
- Configure a BGP Route Reflector Policy for the fabric infra MP-BGP.

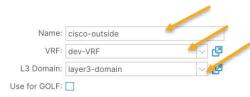

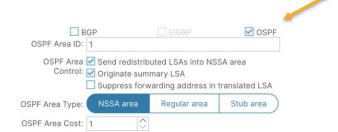

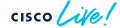

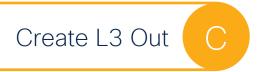

1. Identity

2. Nodes And Interfaces

3. Protocols

4. External EPG

#### **Nodes and Interfaces**

The L3Out configuration consists of node profiles and interface profiles. An L3Out can span across multiple nodes in the fabric. All nodes used by the L3Out can be included in a single node profile and is required for nodes that are part of a VPC pair. Interface profiles can include multiple interfaces. When configuring dual stack interfaces a separate interface profile is required for the IPv4 and IPv6 configuration, that is automatically taken care of by this wizard.

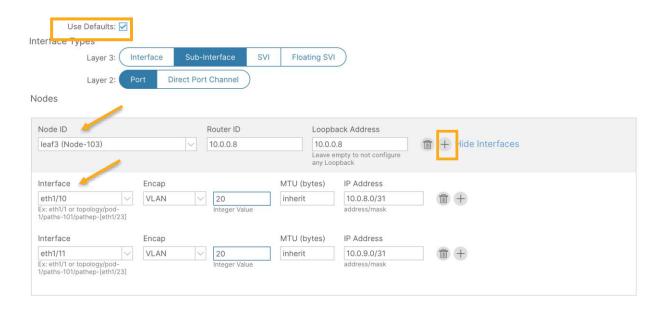

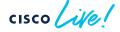

# Create L3 Out C

#### Create L3Out

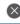

1. Identity

2. Nodes And Interfaces

3. Protocols

4. External EPG

#### **External EPG**

The L3Out Network or External EPG is used for traffic classification, contract associations, and route control policies. Classification is matching external networks to this EPG for applying contracts. Route control policies are used for filtering dynamic routes exchanged between the ACI fabric and external devices, and leaked into other VRFs in the fabric.

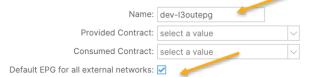

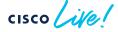

## Advertise Routes

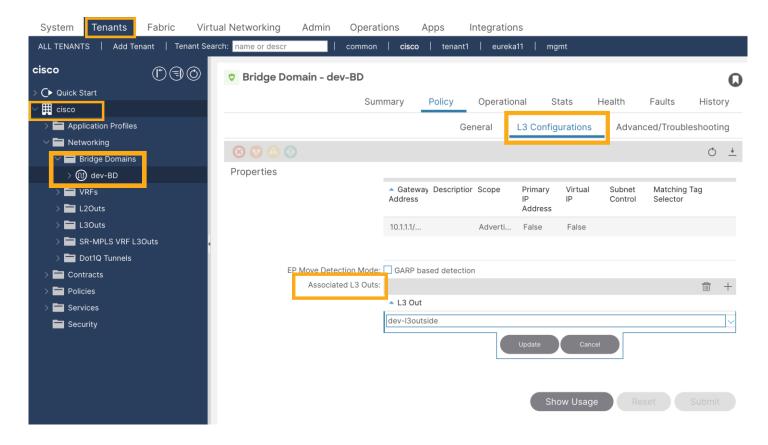

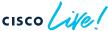

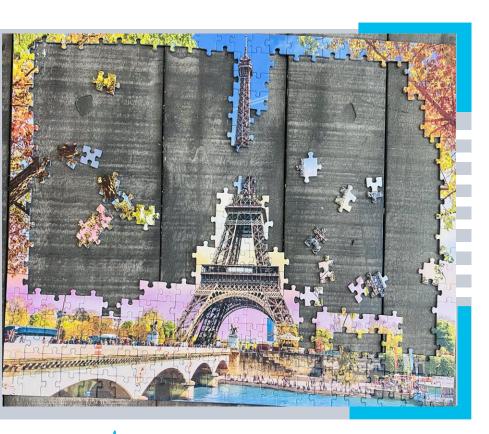

2a Setup vPC

2b Deploy Application

Setup external connectivity

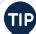

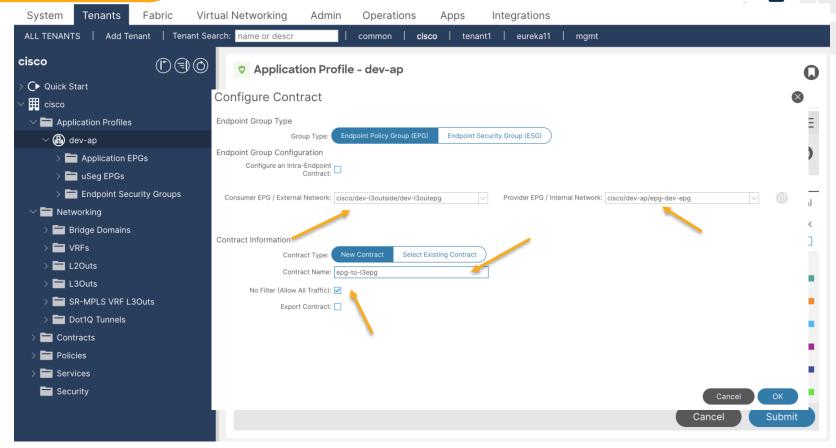

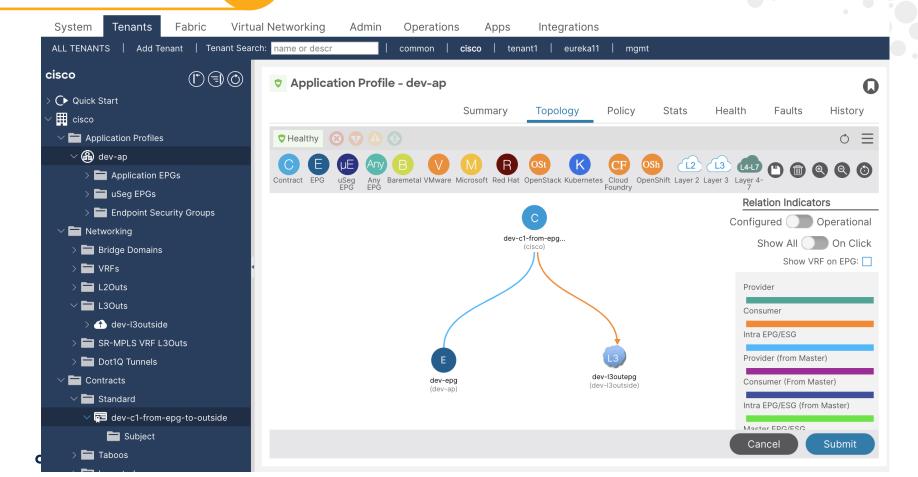

2a Setup vPC

2b Deploy Application

Setup external connectivity

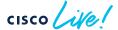

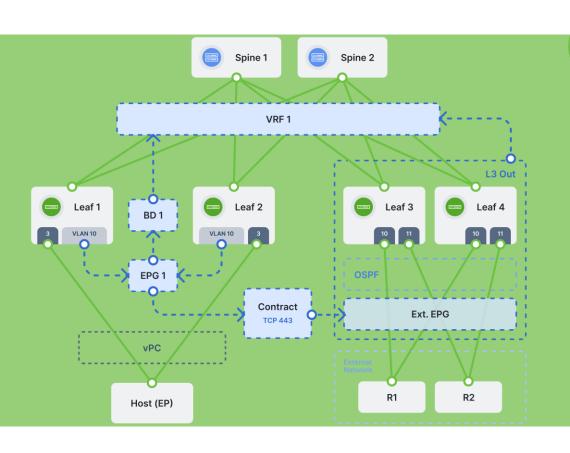

2a Setup vPC

2b Deploy Application

Setup external connectivity

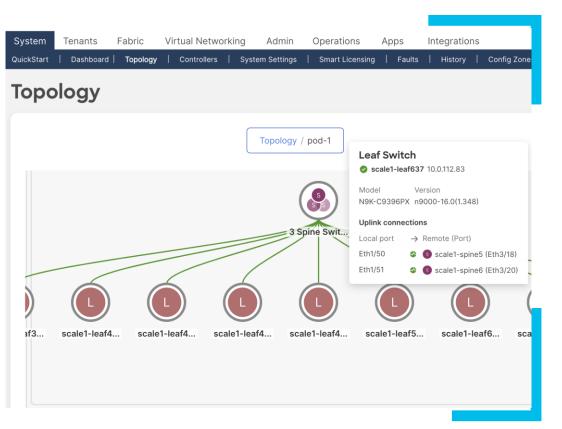

1 ONBOARDING

- 2 CONFIGURATION
- VISIBILITY/MONITORING

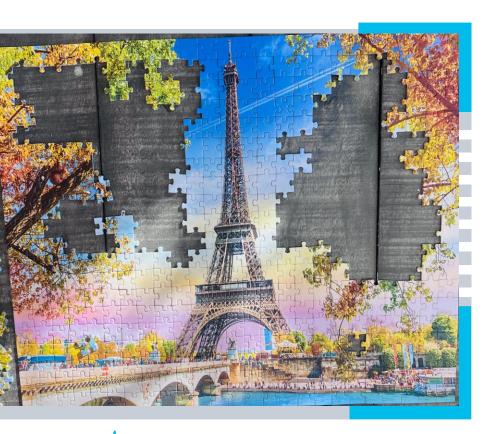

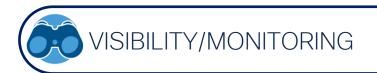

Fabric Monitoring

Capacity Dashboard

Security

Smart Topology

## Fabric Monitoring | Health & Alerts

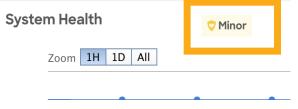

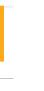

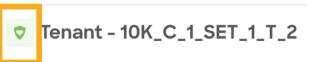

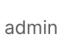

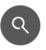

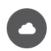

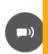

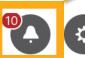

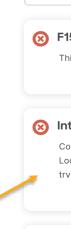

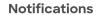

View All

All Notifications

F1543

This fault occurs when a node is not reachable

Intersight

Configure Intersight Device Connector to share usage statistics and Tech Support with the Intersight portal. Looks like we are unable to establish connection with the server. Please check DNS, proxy and OOB settings or try again later.

+ 1 More

+ 9 More

F2972

This Fault usually occurs if some feature requested the switch repoot.

BRKDCN-2659

+ 1 More

**Process Restarted** 

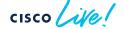

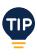

#### Fabric Monitoring | show ip bgp neighbors

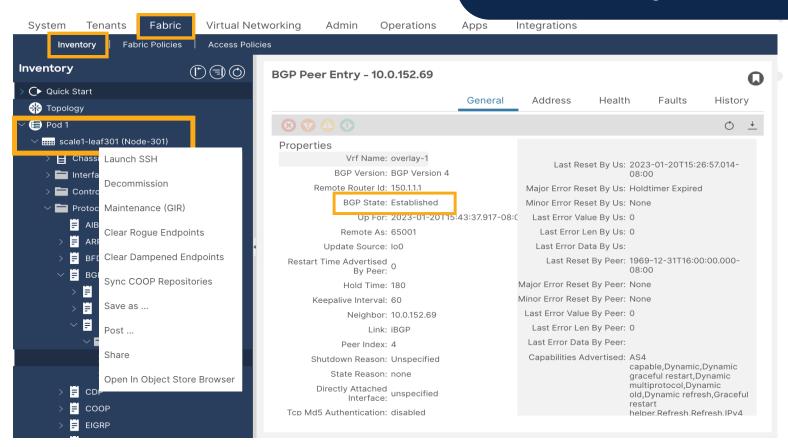

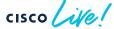

#### Fabric Monitoring | show ip interface brief

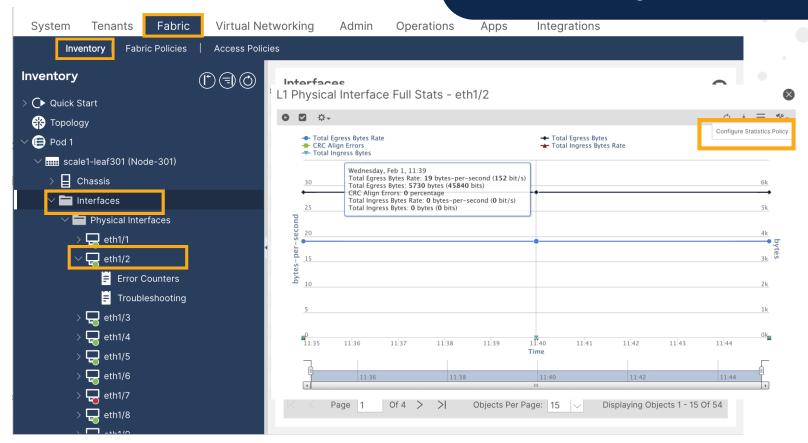

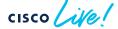

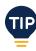

#### Fabric Monitoring | Operational Tab

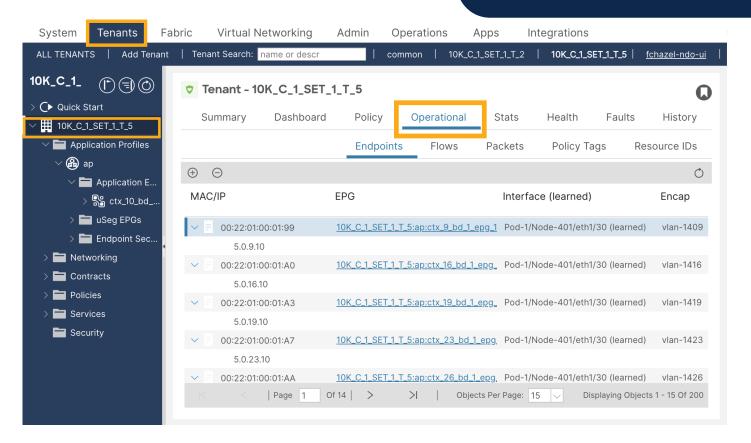

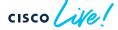

#### Fabric Monitoring | Initial Tab & Bookmarks

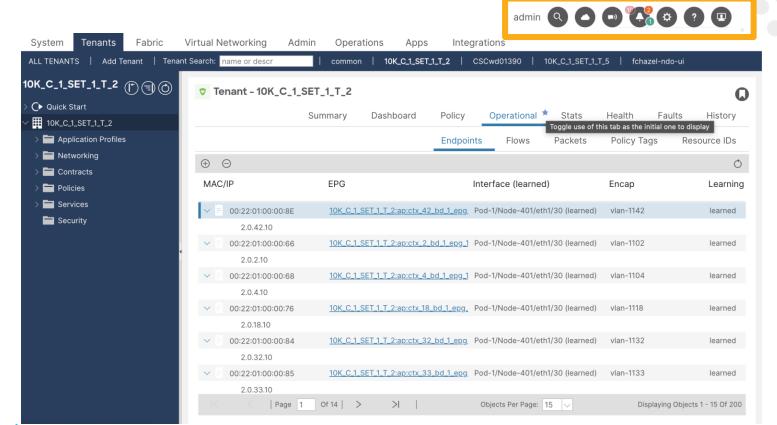

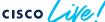

#### Fabric Monitoring | Initial Tab & Bookmarks

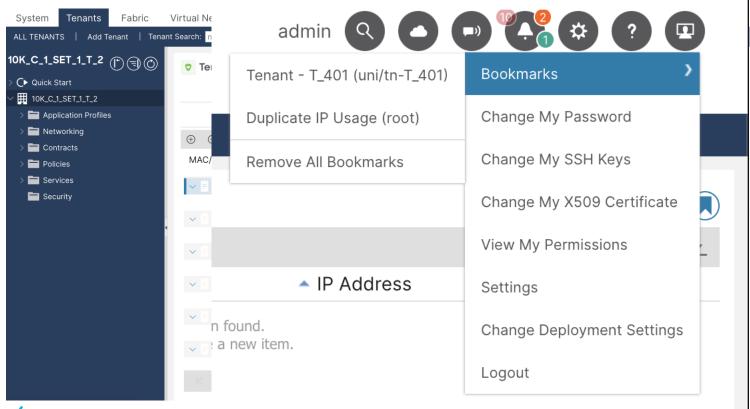

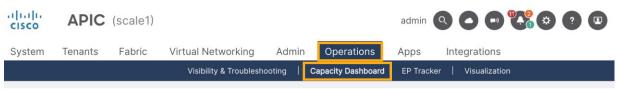

#### Capacity Dashboard

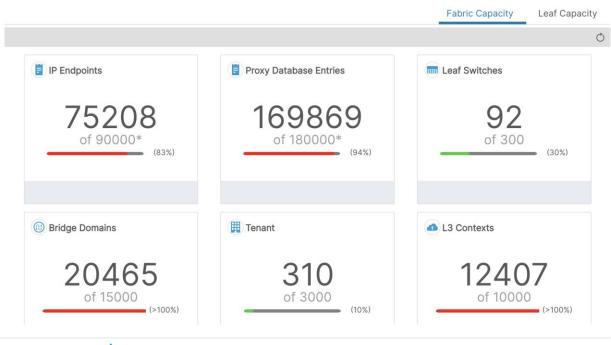

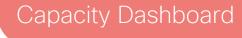

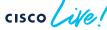

#### Capacity Dashboard

**Fabric Capacity Leaf Capacity** node-306 (N9K-C93180YC-EX) Detailed Usage Virtualization Ratio 0% Switch ^ ast Policy CAM Bridge Domain Absolute: 5 Rules Percentage: <1% 8% 5654 of 65536 pod-1/node-304 **EPG** Absolute: 24 N9K-C93180YC-EX Percentage: <1% 100% 1192 Labels Configure Profile IPv4 Local: 6 0% Remote: 11 Percentage: <1% Local: 0 IPv6 Rules Remote: 0 3% 2054 of 65536 pod-1/node-306 Percentage: 0% N9K-C93180YC-EX 192 MAC Local: 5 Labels Configure Profile Remote: 6 0% Percentage: <1% Multicast Absolute: 0 Percentage: 0% Rules Policy CAM Rules: 2054 8% 5851 of 65536 pod-1/node-311 Rules Percentage: 3% N9K-C93180YC-EX 100% 1192 Labels: 0 Labels Configure Profile Labels Percentage: 0% 0% **VRF** Absolute: 406 Percentage: 50%

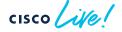

#### Security

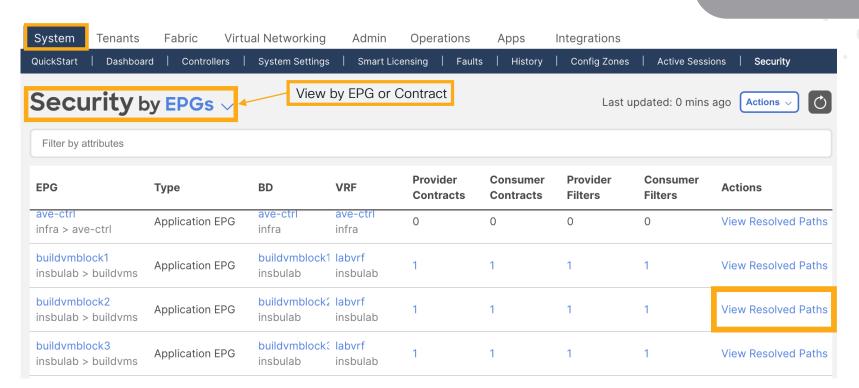

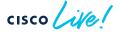

#### Security

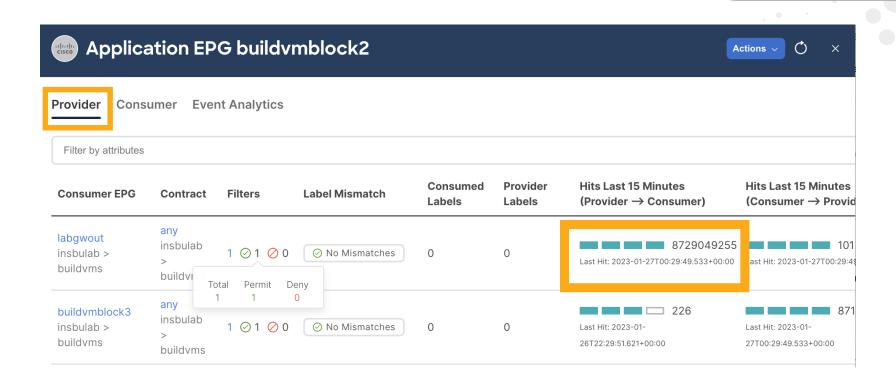

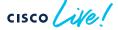

#### Topology

- Interactive
- Faster load time
- Scalability
- Near real time
- Easy to read and understand
- Dazzling and delightful

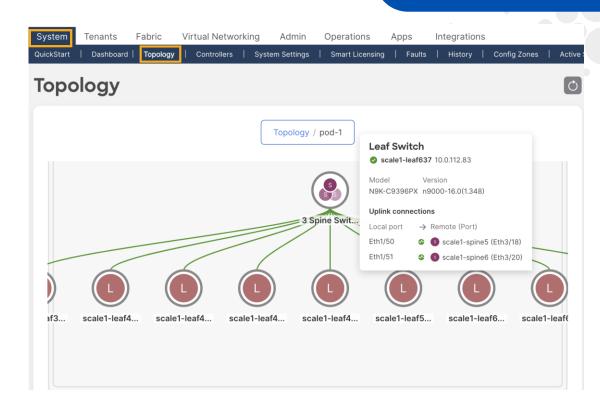

## Topology

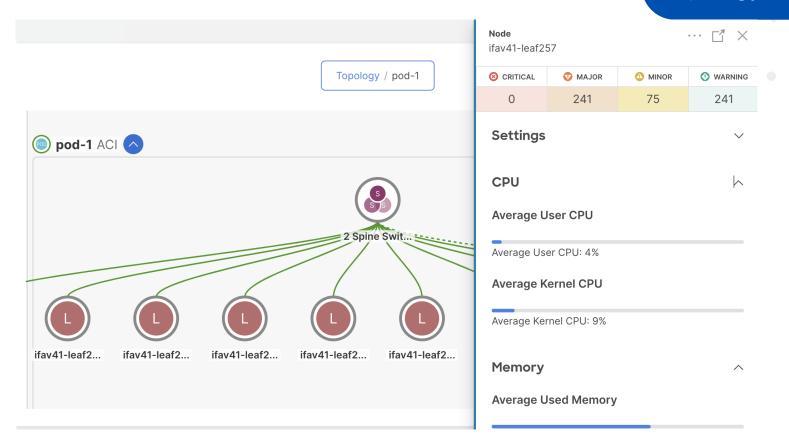

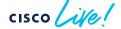

### Topology

Topology / pod-3 / scale1-pod3-leaf3

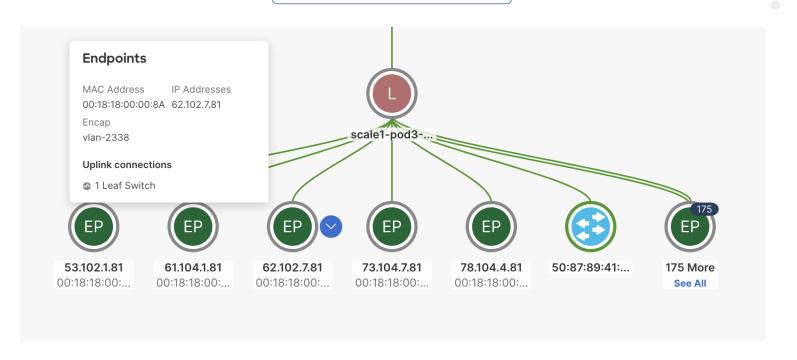

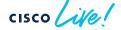

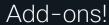

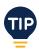

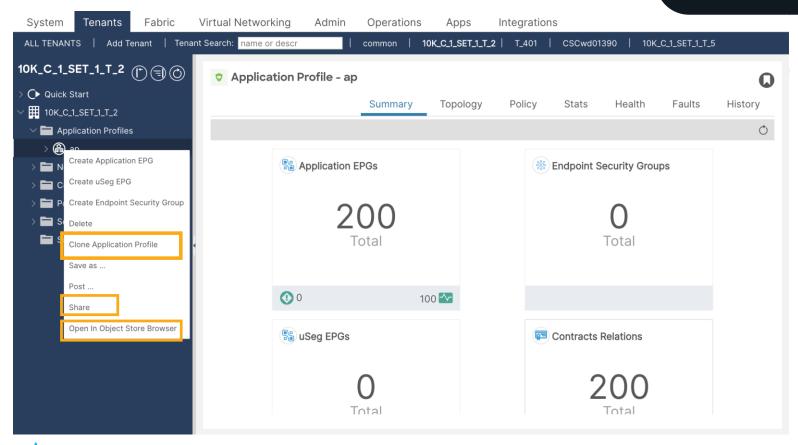

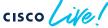

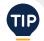

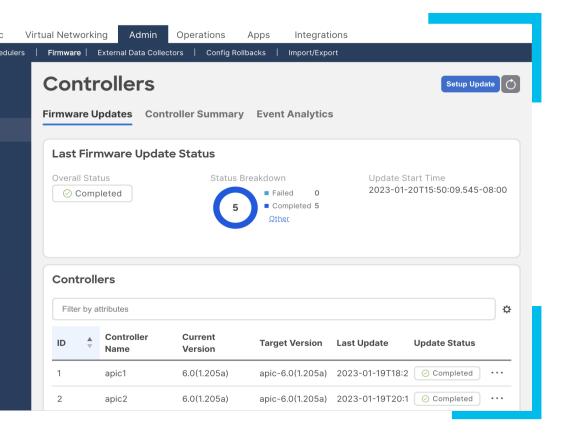

1 ONBOARDING

- 2 CONFIGURATION
- VISIBILITY/MONITORING

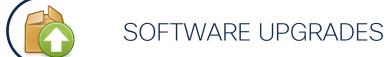

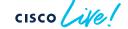

# APIC Upgrade Install Workflow

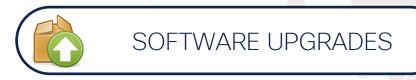

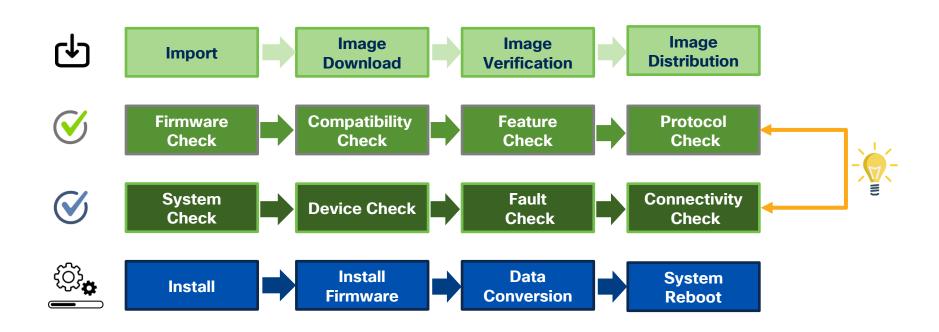

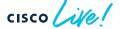

## APIC Upgrade

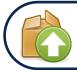

#### SOFTWARE UPGRADES

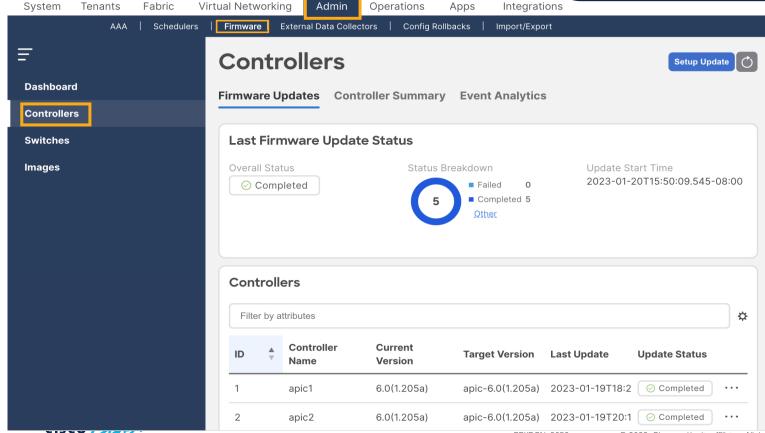

#### Pre-upgrade Check

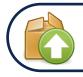

#### SOFTWARE UPGRADES

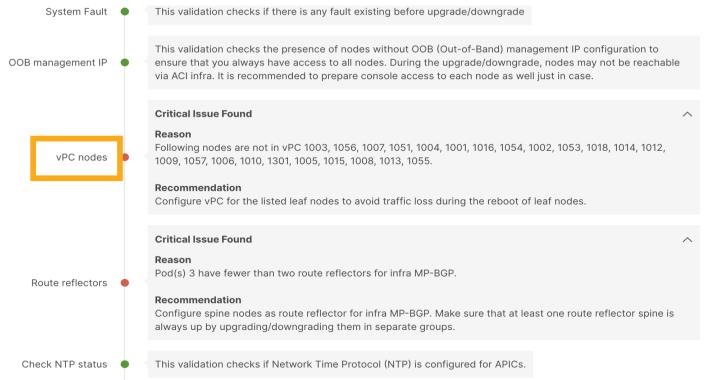

## Fabric (Switches) Upgrade Install Workflow

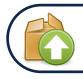

#### SOFTWARE UPGRADES

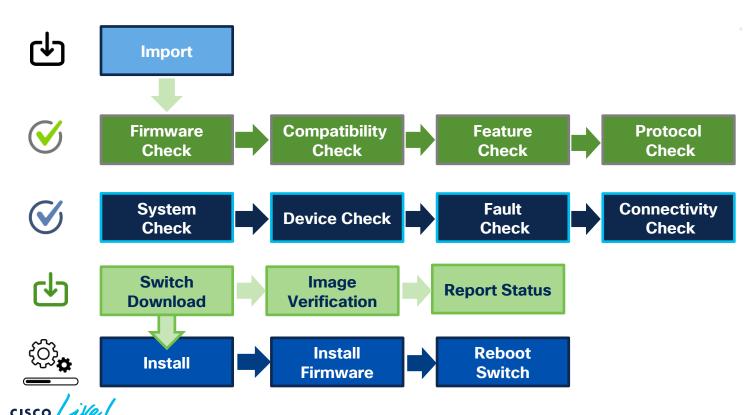

# Fabric (Switches) Upgrade Image download

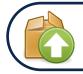

#### SOFTWARE UPGRADES

#### **Update Settings**

Name firmware-group-1

Target Version n9000-16.0(1.356)

Selected Switches To Update

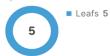

Configured Advanced Setting

- No compatibility check
- Pause upon upgrade failure

#### **Selected Switches To Update**

Filter by attributes

| Pod | ID  | Name Role            | Model Version Last Update                 |
|-----|-----|----------------------|-------------------------------------------|
| 1   | 306 | scale1-leaf306 Leaf  | N9K-C93180Y( n9000-16.0(1.3 2023-01-20T1′ |
| 1   | 415 | scale1-leaf415 Leaf  | N9K-C93180Y( n9000-16.0(1.3 2023-01-20T1' |
| 1   | 402 | scale1-leaf402 Leaf  | N9K-C93180Y( n9000-16.0(1.3 2023-01-20T1' |
| 1   | 401 | scale1-leaf401 Leaf  | N9K-C93180Y( n9000-16.0(1.3 2023-01-20T1' |
| 1   | 400 | 000101 100f402 1 00f | NOV-002100V/ 50000-16 0/12 2022-01-20T1/  |

Cancel

Previous

Begin Download

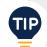

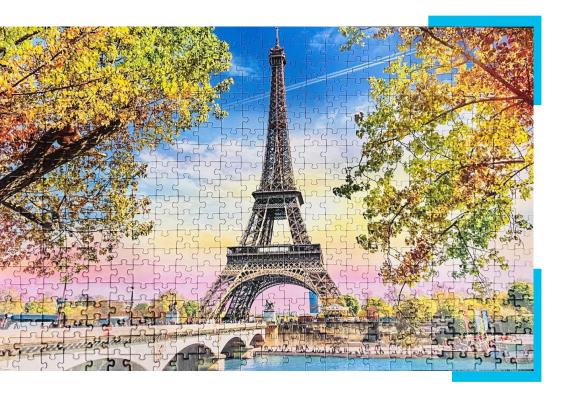

1 ONBOARDING

- 2 CONFIGURATION
- VISIBILITY/MONITORING

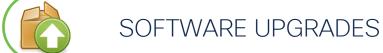

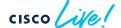

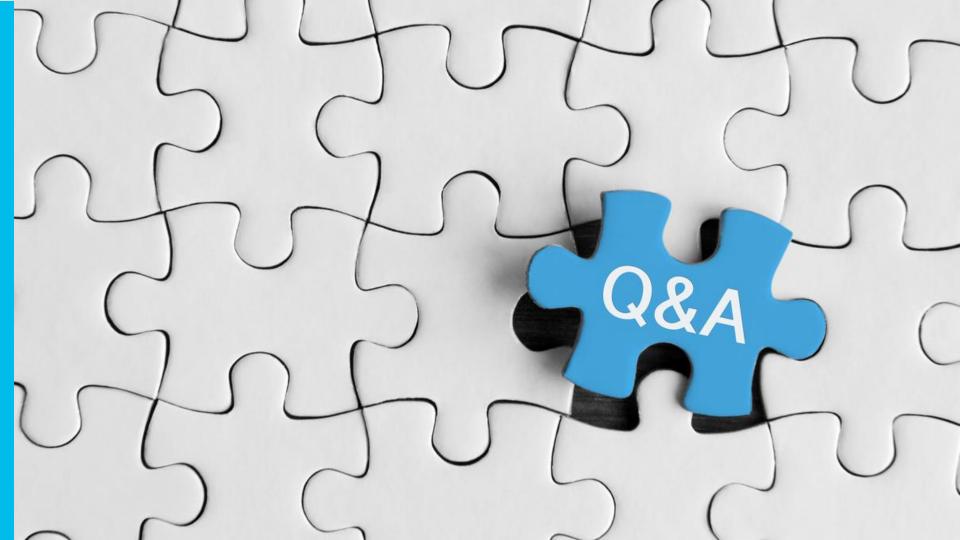

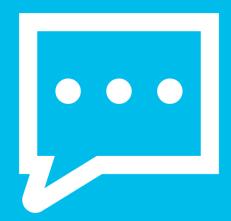

#### Send us Feedback!!

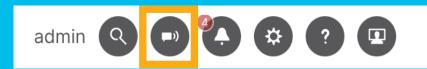

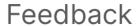

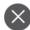

How do you feel about ACI?

1 2 3 4 5

Make a suggestion

ACI UI is awesome!!

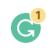

☑ Cisco may contact me about my feedback

Name

Meena

Email

mrajvaid@cisco.com

Cancel

Submit

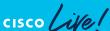

## Summary

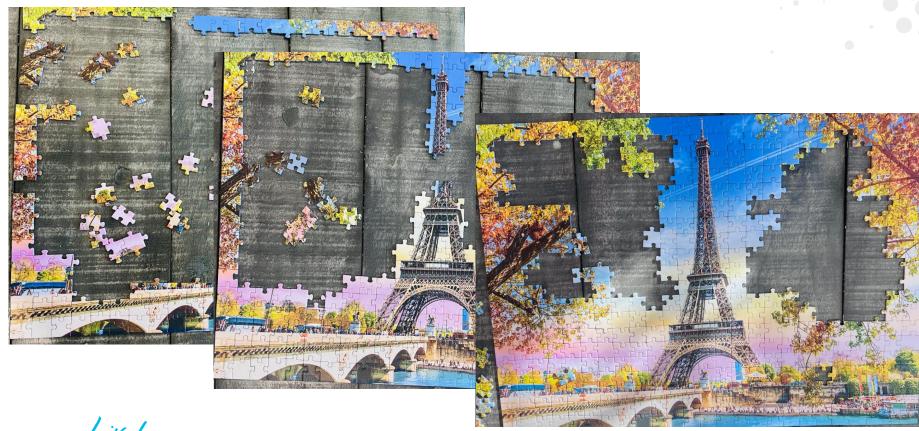

## Summary

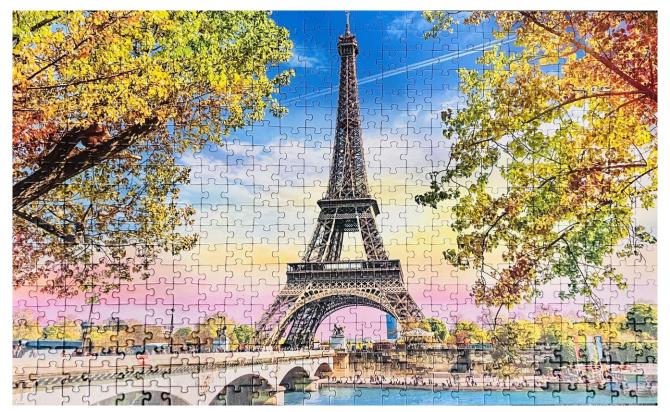

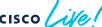

### Complete your Session Survey

- Please complete your session survey after each session. Your feedback is important.
- Complete a minimum of 4 session surveys and the Overall Conference survey (open from Thursday) to receive your Cisco Live t-shirt.

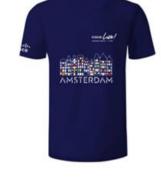

 All surveys can be taken in the Cisco Events Mobile App or by logging in to the Session Catalog and clicking the "Attendee Dashboard" at

https://www.ciscolive.com/emea/learn/sessions/session-catalog.html

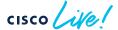

#### Continue Your Education

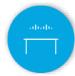

Visit the Cisco Showcase for related demos.

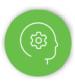

Book your one-on-one Meet the Engineer meeting.

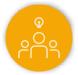

Attend any of the related sessions at the DevNet, Capture the Flag, and Walk-in Labs zones.

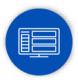

Visit the On-Demand Library for more sessions at <u>ciscolive.com/on-demand</u>.

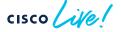

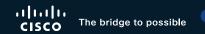

Thank you

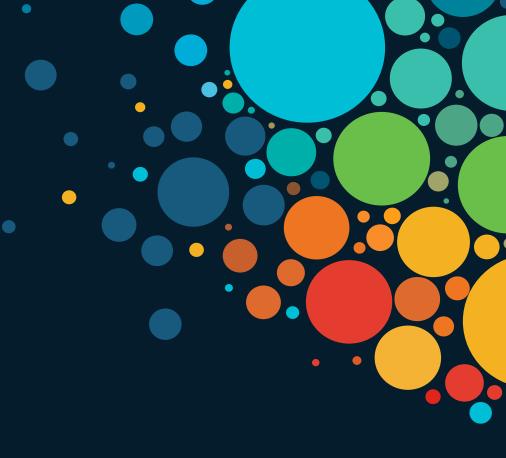

## cisco live!

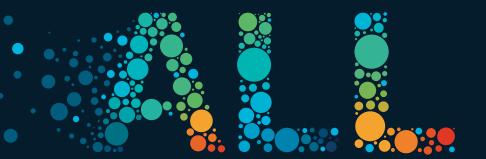

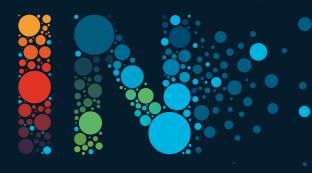

# Appendix

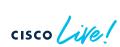

#### Deploy EPG

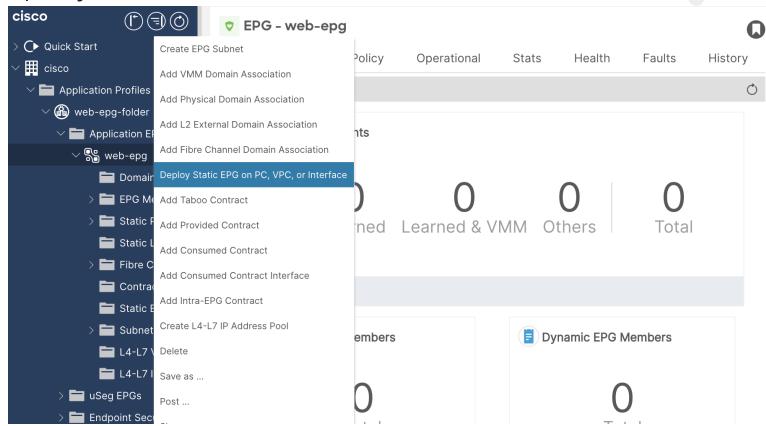

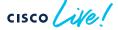

### Deploy EPG

Deploy Static EPG on PC, VPC, or Interface 1. Static Link 2. Configure PTP STEP 1 > Static Link Path Type: **Direct Port Channel** Path: select an option Port Encap (or Secondary VLAN for Micro-Seg): VLAN Immediate Deployment Immediacy: Primary VLAN for Micro-Seg: VLAN V Integer Value Access (802.1P) Access (Untagged) IGMP Snoop Static Group: Group Address Source Address MLD Snoop Static Group: Group Address Source Address Cancel

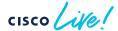

#### **Access Policies**

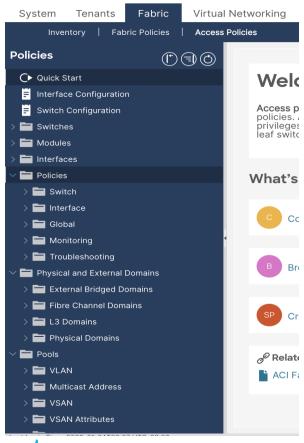

- To configure fabric access parameters
- One place to see all configured ports and switches
- Workflow to configure and convert ports and switch controls

## Steps for configuring an interface

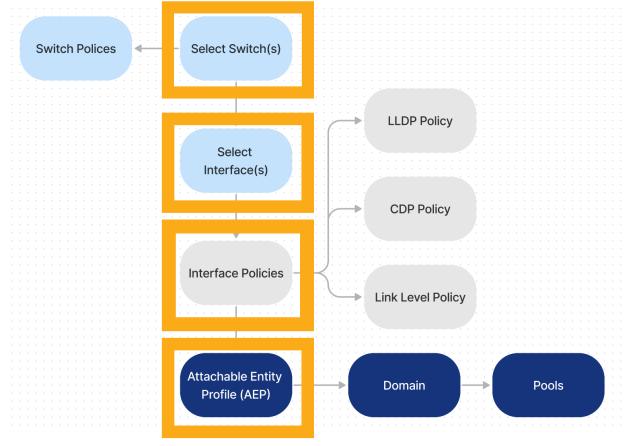

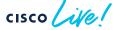

## Select node(s)

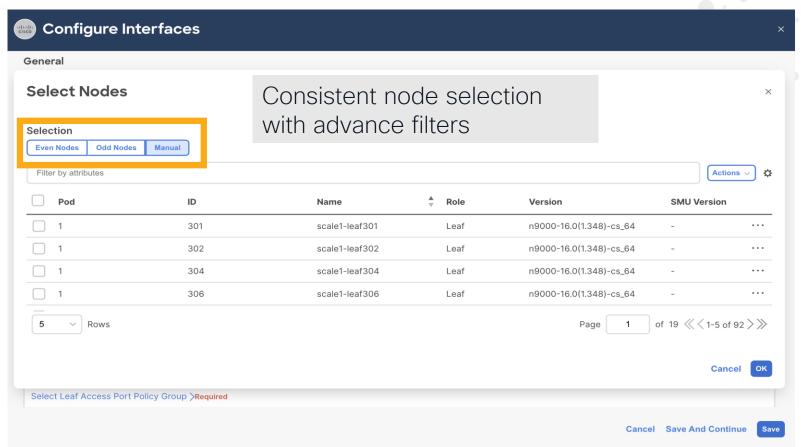

BRKDCN-2659

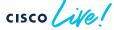

#### Pre-login banner

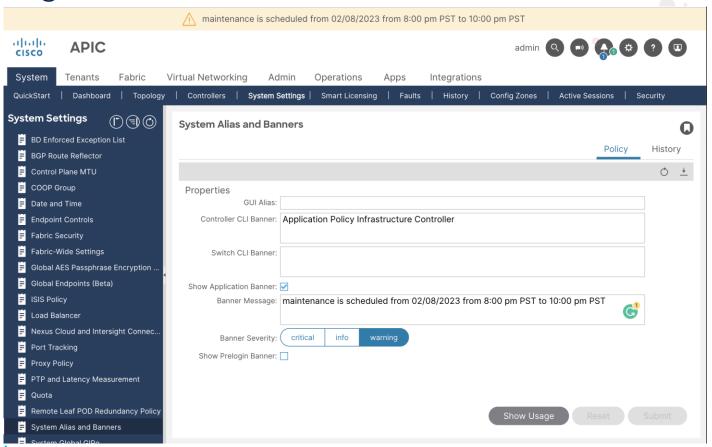

#### Capacity Dashboard

#### Forward Scale Profile

To change the scale configuration per leaf

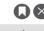

| Proper      | ties                                                                                         |            |  |  |  |  |
|-------------|----------------------------------------------------------------------------------------------|------------|--|--|--|--|
|             | Name: default                                                                                |            |  |  |  |  |
|             | Description: optional                                                                        |            |  |  |  |  |
|             |                                                                                              |            |  |  |  |  |
|             | Type:                                                                                        | Dual Stack |  |  |  |  |
| $\triangle$ | Changes to the scale profile will take effect only after the impacted switches are reloaded. |            |  |  |  |  |

#### node-406 (N9K-C93180YC-EX) Scalability Options

| Type of Scale   | VRF | BD   | EPG  | ESG  | ESG<br>Mac | MAC<br>EPs | IPv4<br>EPs | IPv6<br>EPs | Multica | Policy<br>CAM | VLAN | LPM    | /32<br>Routes | /128<br>Routes |
|-----------------|-----|------|------|------|------------|------------|-------------|-------------|---------|---------------|------|--------|---------------|----------------|
| Dual Stack      | 800 | 3500 | 3960 | 4000 | 5000       | 24576      | 24576       | 12288       | 8192    | 65536         | 3960 | 20480  | 49152         | 12288          |
| High Dual Stack | 800 | 3500 | 3960 | 4000 | 5000       | 65536      | 65536       | 24576       | 512     | 8192          | 3960 | 38912  | 65536         | 24576          |
| High LPM        | 800 | 3500 | 3960 | 4000 | 5000       | 24576      | 24576       | 12288       | 8192    | 8192          | 3960 | 131072 | 32768         | 12288          |
| High Policy     | 800 | 3500 | 3960 | 4000 | 5000       | 16384      | 16384       | 8192        | 8192    | 1024          | 3960 | 8192   | 24576         | 8192           |
| IPv4 Scale      | 800 | 3500 | 3960 | 4000 | 5000       | 49152      | 49152       | 0           | 8192    | 65536         | 3960 | 38912  | 57344         | 0              |

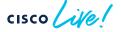

#### Cluster Management

- Expanding fabric for more scale / location
- Add standby nodes for redundancy
- Migration from one generation to another
- Troubleshooting
- No more CLI inputs, configure CIMC and start adding APICs in UI

#### Cluster Management

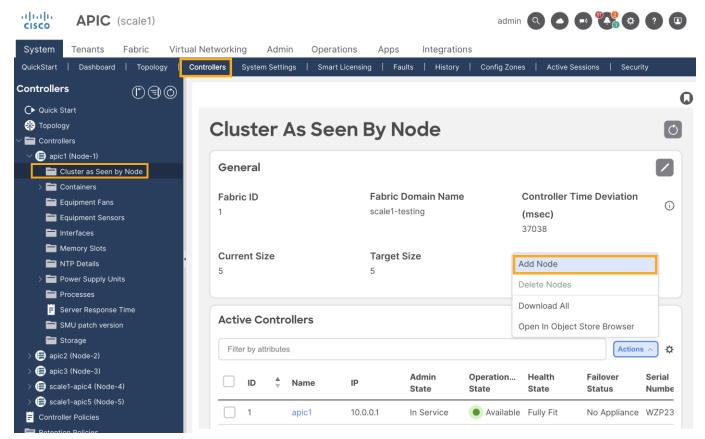

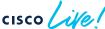

#### Event Analytics

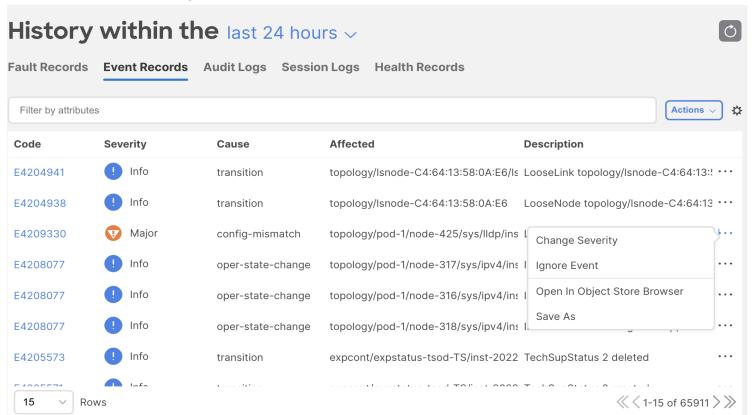

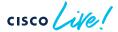

### Operation visibility

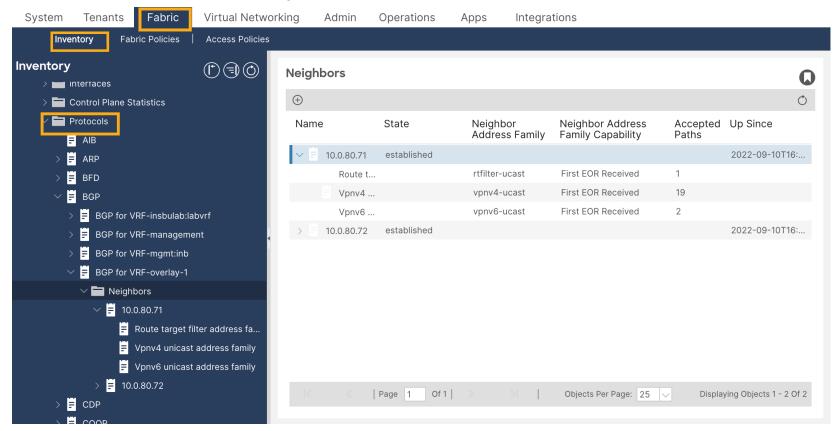

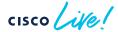

#### Show interface

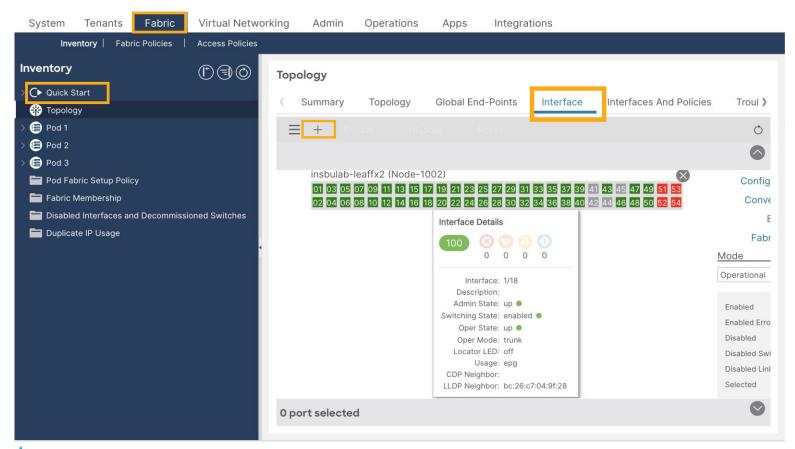

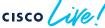

#### Interface Operational data

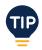

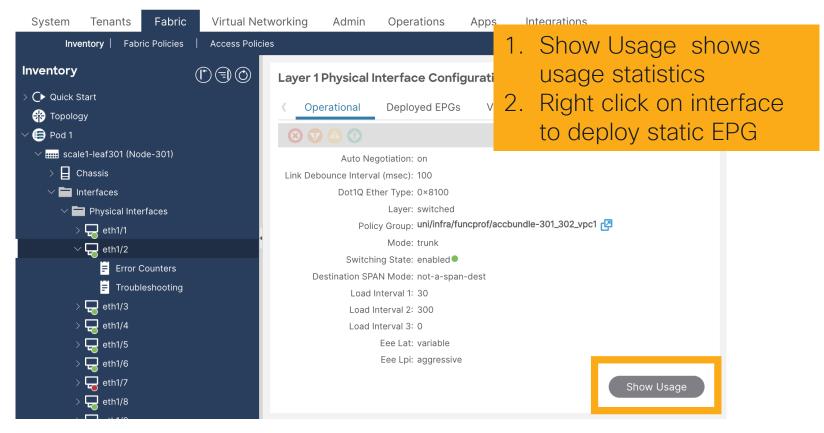

## cisco live!

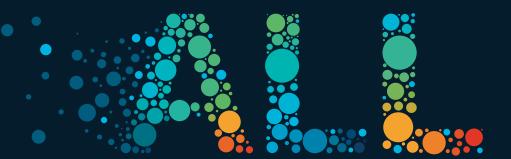

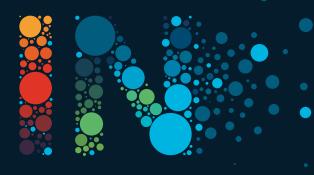